## **Changes to Teaching Styles**

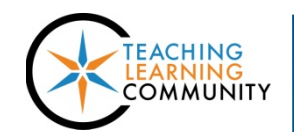

**Known Issue**

With the May 2018 update to Blackboard 9.1 release 3400, Course Themes and menu button styles have been discontinued and are no longer supported. Although an option to select button styles will appear on the Teaching Styles page, these selections will not apply to the course.

By default, all courses will appear with course menus composed of white links on a black background and subheaders will appear in bold white text. However, faculty may stylize their course by adding a course banner to the course's entry point and by changing the background and link colors in the course menu.

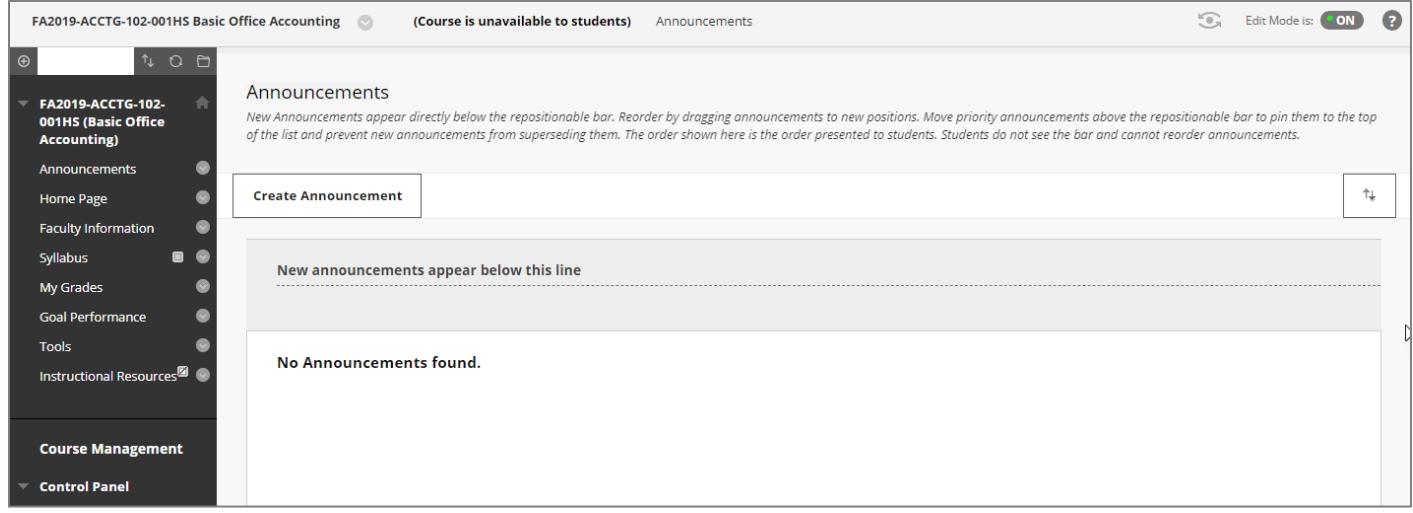

## *Customizing Course Menu Colors*

Customize the course menu's background and link colors style through these steps.

- 1. In the course's **CONTROL PANEL**, click **CUSTOMIZATION**. In the list of options, select **TEACHING STYLE**.
- 2. On the Teaching Style page, scroll down to the **SELECT MENU STYLE** section. In the **STYLE** select **TEXT**. Then, use the color palettes to select the menu's background and text colors.

Make sure that there is good contrast between the background and link colors to help students see the links and minimize eye-strain. If needed, you may use [WebAIM's contrast checker](https://webaim.org/resources/contrastchecker/) to check your color selections for accessibility.

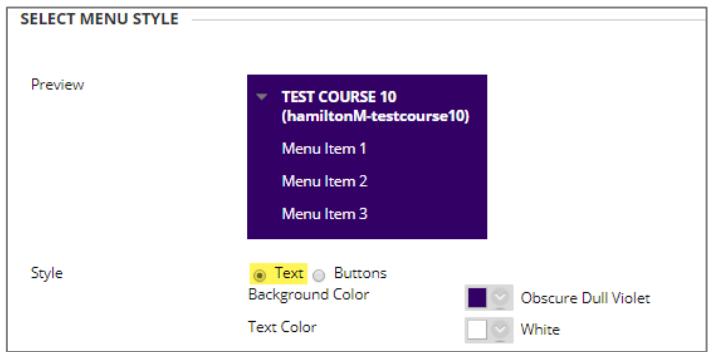

3. When you are done, click the **SUBMIT** button to apply your selections.

## *Setting a Course Banner Image*

A course banner is an image that appears at the top of your course's Entry Point.

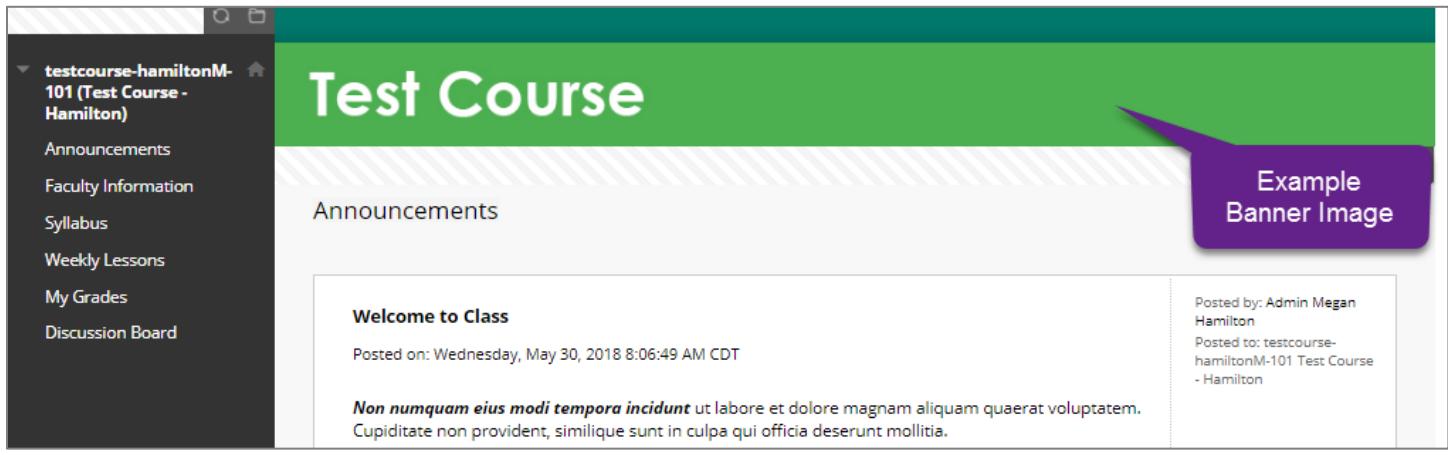

Blackboard recommends using an image that is no greater than 480 x 80 pixels in size. You may create and edit an image using online tools like [BeFunky](https://www.befunky.com/) or [Canva.](https://www.canva.com/) Once you have prepared a banner image, follow these steps to apply it to your course.

- 1. In the course's **CONTROL PANEL**, click **CUSTOMIZATION**. In the list of options, select **TEACHING STYLE**.
- 2. Scroll down the page to the area called **SELECT BANNER**.
- 3. Click the **BROWSE MY COMPUTER** button.
- 4. In the pop-up window that appears, locate and select the image. Click the **OPEN** button.
- 5. At the bottom of the page, click the **SUBMIT** button.

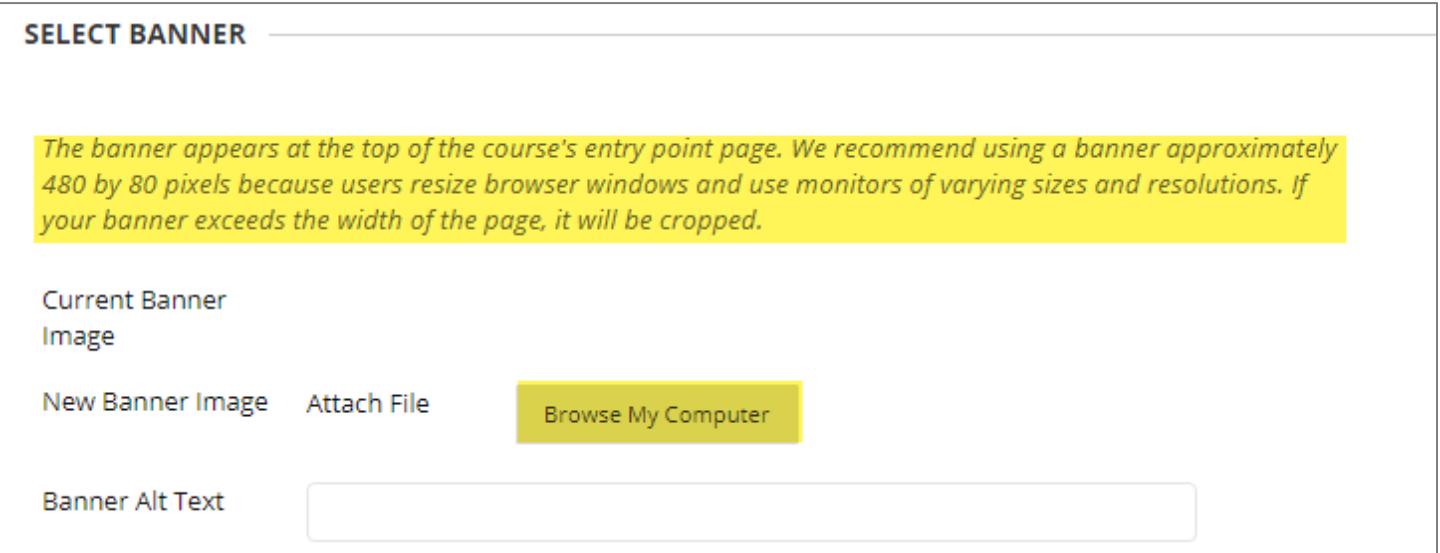